## **Shared Portal for Outbreak Tracking / SPOT (Formerly "School")**

Please access the link below to open the SPOT webpage:

- Login  $\frac{2}{\sin \theta}$   $\cos \theta$  $H$ ome **PORTAL PORTAL KING CING Welcome to SPOT Existing Users SPOT Help and Training Material** . Select Existing Users if your local health department has provided you with a SPOT account and log in credentials. · Select New Users if you do not have a SPOT account.
- [https://spot.cdph.ca.gov/s/?language=en\\_US](https://spot.cdph.ca.gov/s/?language=en_US)

- 1. SPOT Home Screen
	- a. If you have never used SPOT before, click on "**New Users**" and skip to **#2** in this document.

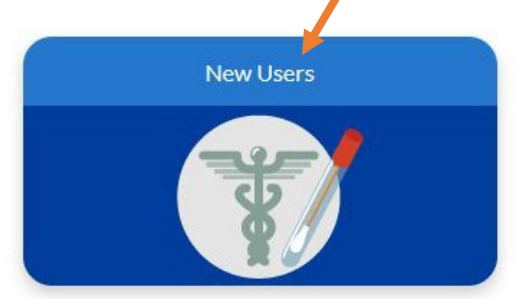

b. If you used SPOT before, click on "**Existing Users**".

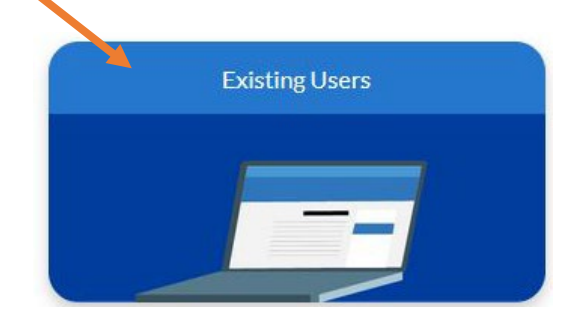

c. If you would like further information (visual and text) about how to use SPOT, click on "**SPOT Help and Training Material**" and skip to **#3** in this document.

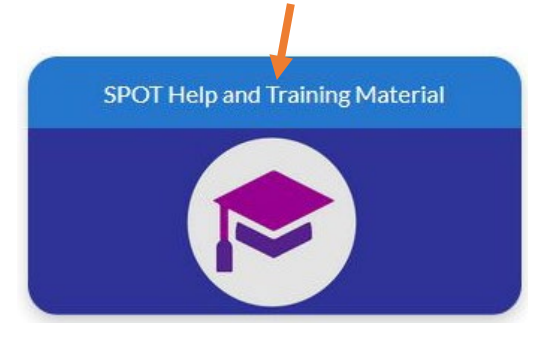

2. **New Users**: The screen after clicking "New Users" should resemble this picture below.

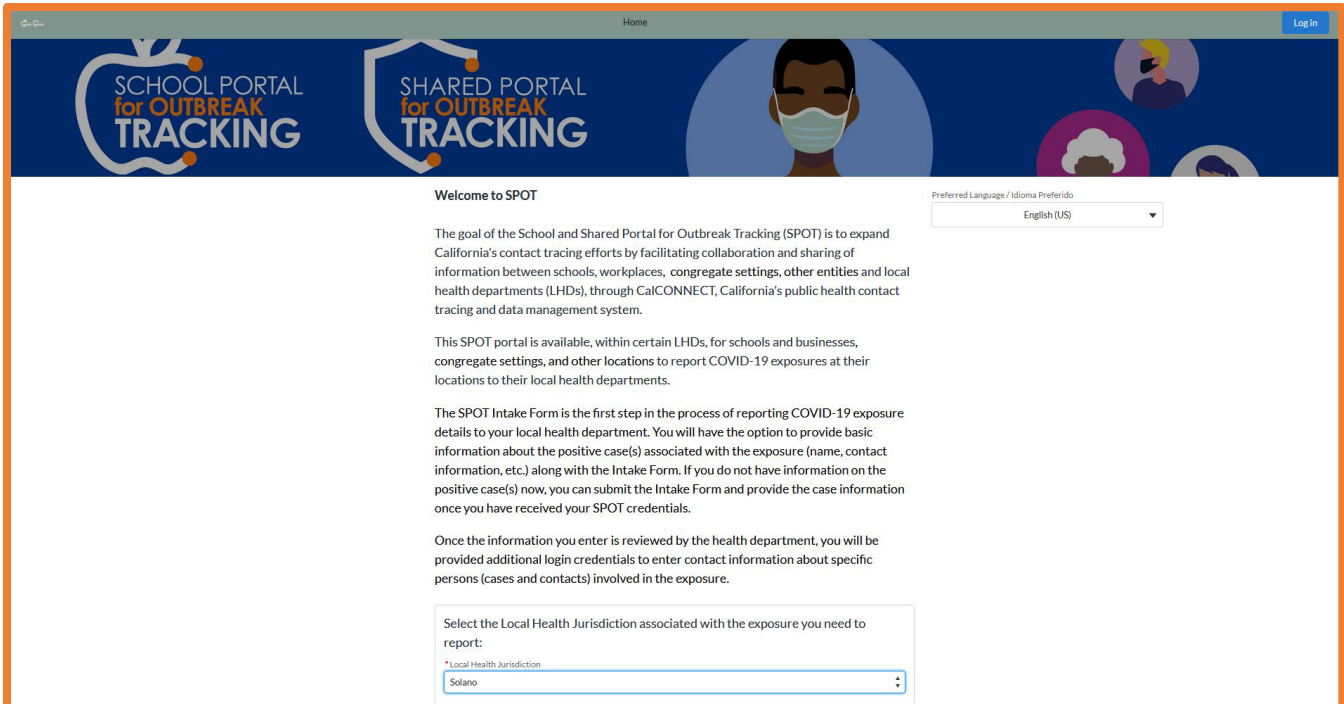

a. **New Users**: To create an account, choose "**Solano**" as the Local Health Jurisdiction.

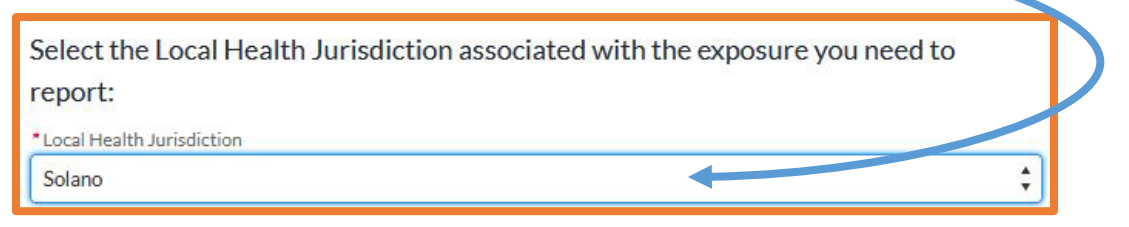

b. **New Users**: After you choose the Local Health Jurisdiction, you should see the below screen.

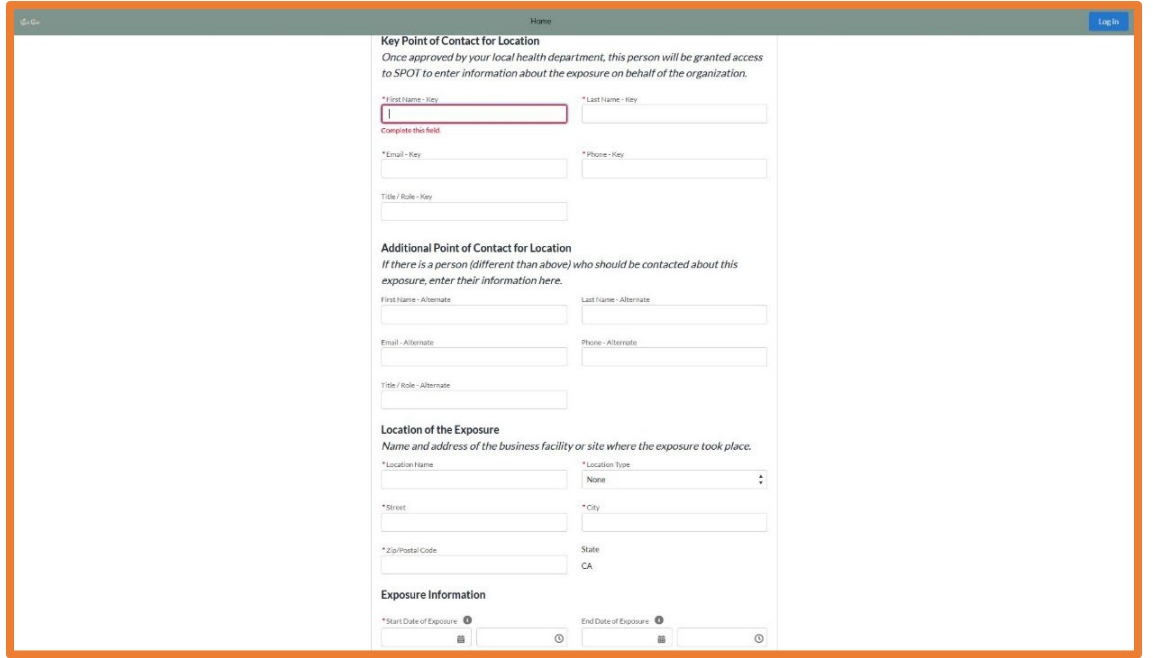

c. **New Users**: Please complete the sections with the **red asterick (\*)** to create your SPOT Liaison account as well as submit your COVID-19 outbreak report (Exposure event).

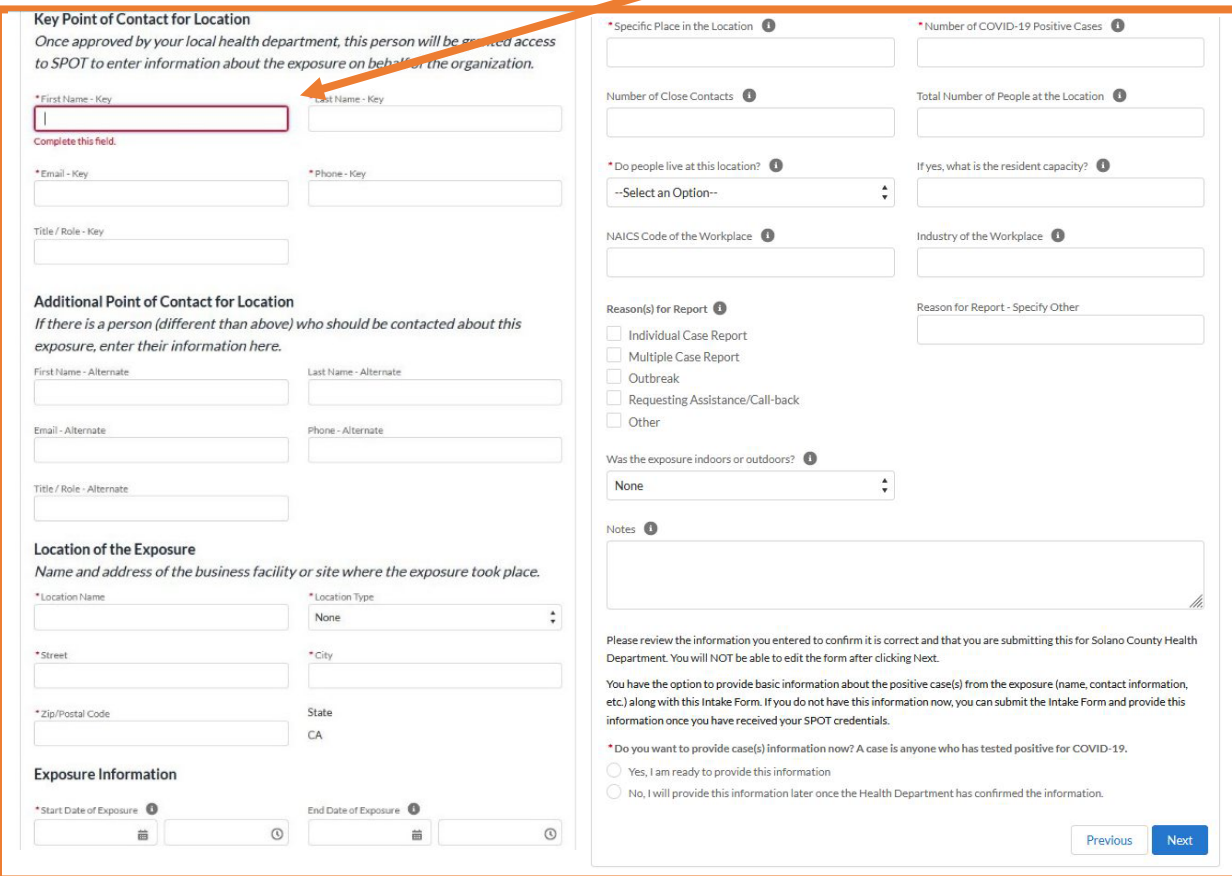

- d. **New Users**: After submission, please check your email's inbox **OR** junk/spam folders for a confirmation email. The email will also contain a copy of the information that you input in the SPOT form.
	- i. After submission, you will be able to log into your newly created account. If you encounter any issues, please
- 3. **SPOT Help and Training Materials**: See the screen below after clicking "SPOT Help and Training Material" (pink square hat icon)

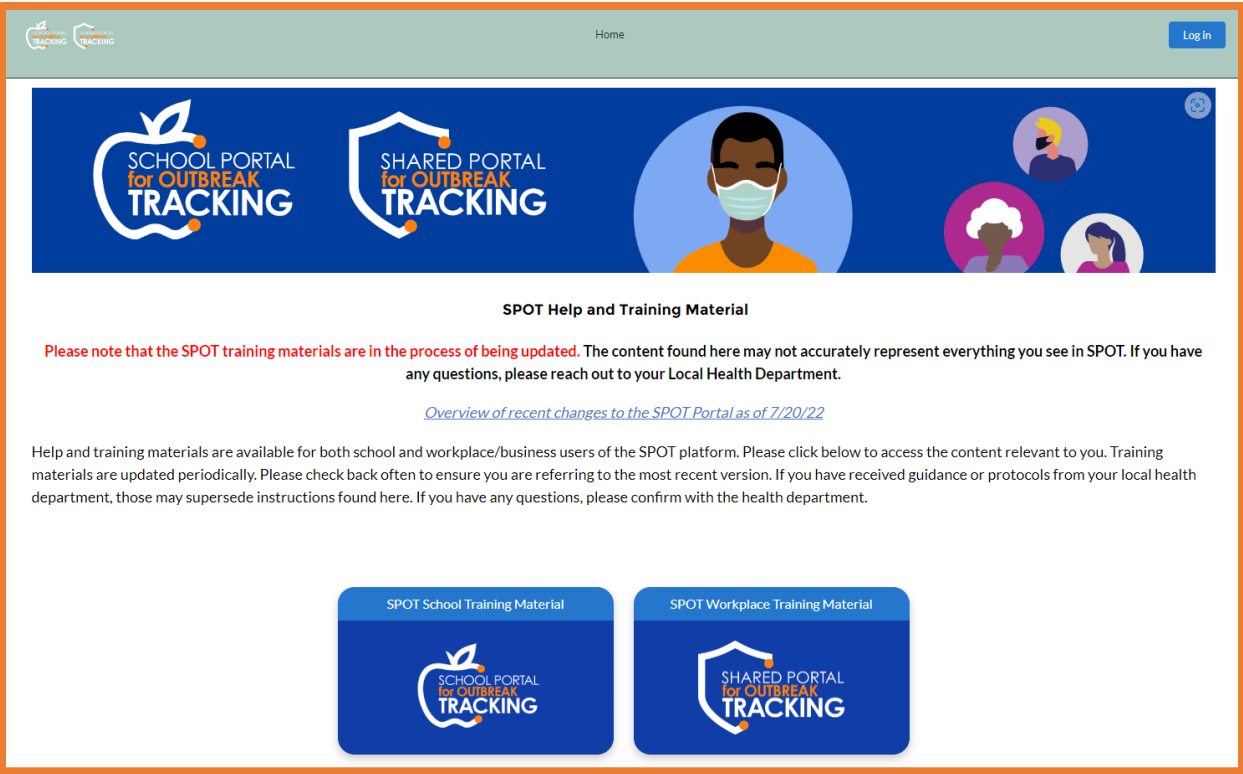

a. **SPOT Help and Training Materials**: Click on the "SPOT Workplace Training Material"

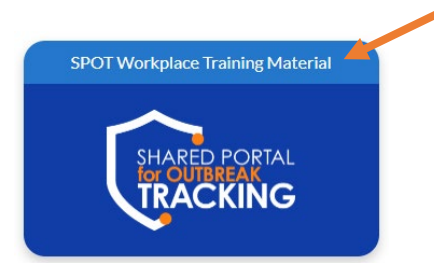

- b. **SPOT Help and Training Materials**: This section contains PDFs about navigating one's SPOT account and required data fields, YouTube video demonstrations, and an FAQ section further down the page.
	- i. Click on the blue "View" button to download PDF guides.
	- ii. Click on the red "Arrow" button to watch 1–3-minute demonstrations about how to create an Intake Form and more.
	- iii. Scroll down the web page to read the FAQ section.

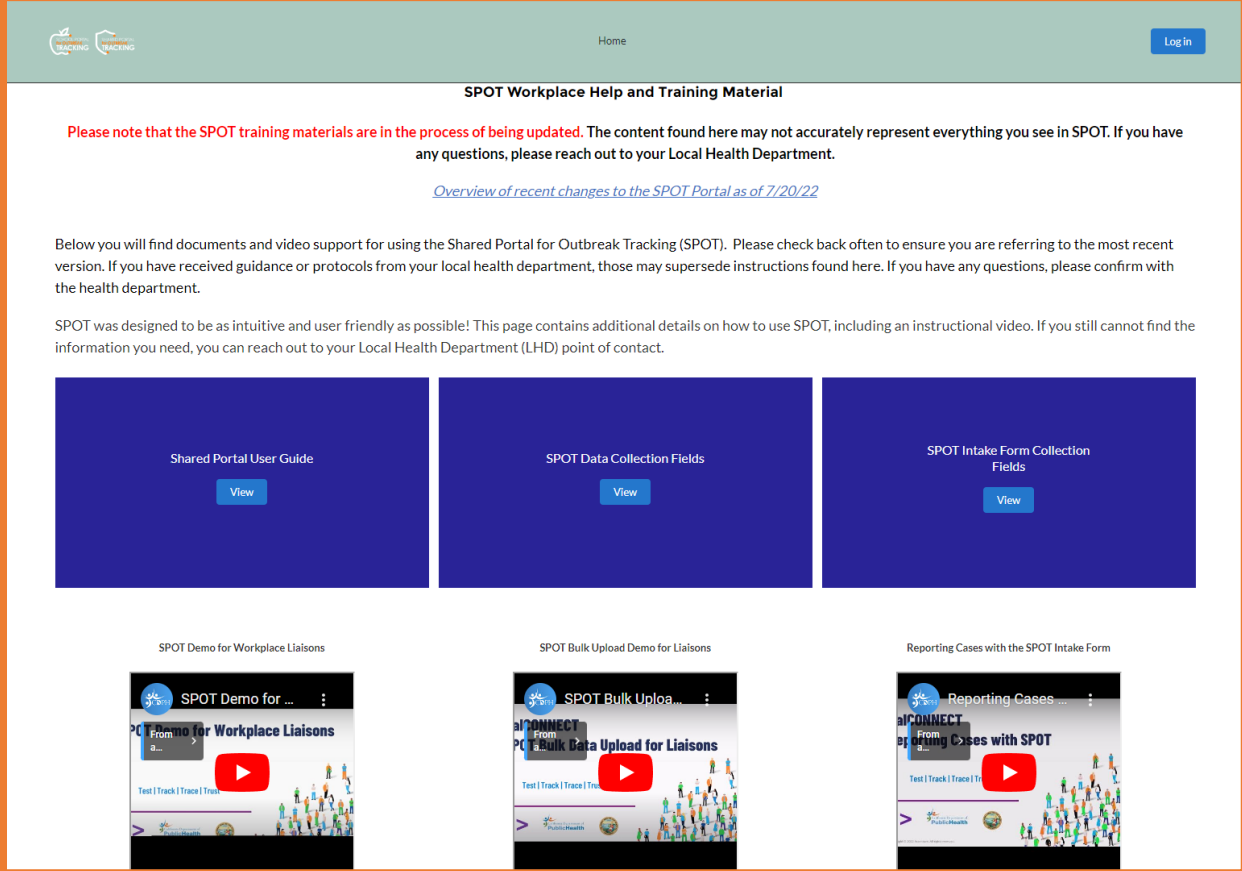

4. If you have further concerns or questions about how to use SPOT, please contact [WorkplaceTeam@solanocounty.com](mailto:WorkplaceTeam@solanocounty.com)